# Содержимое - всему голова: организация информационного наполнения

Поскольку Joomla является системой управления содержимым, ее основная задача заключается в организации и представлении информационного наполнения сайта. Делается это с помощью статей. Эти дискретные элементы содержимого должны быть организованы в виде иерархии, состоящей из двух уровней – *разделов* и ка*тегорий*.

### В этой главе

Данная глава представляет собой подробное руководство, в котором описывается, как Joomla отображает содержимое статей и как можно организовать их иерархическую структуру. Это руководство включает в себя описание планирования и организации содержимого в соответствии с ожиданиями пользователей сайта. Кроме того, здесь рассматривается иерархическая структура, которая в настоящее время используется в Joomla - разделы и категории, а также то, как лучше структурировать содержимое для малых и крупных сайтов.

- Как Joomla генерирует веб-страницы.
- Какими различными способами можно отображать элементы информанионного наполнения.
- $\bullet$ Как можно организовать хранение содержимого.
- Каким образом компоненты и модули отображают информацию.

# **Как Joomla! генерирует веб-страницы**

Для тех, кто плохо знаком с Joomla, одна из самых больших сложностей состоит в том, чтобы понять принципы организации информационного наполнения. Взаимосвязи между разделами, категориями, блогами и таблицами могут быть весьма непрозрачными.

Чтобы понять организацию информационного наполнения, необходимо разобраться с тем, как Joomla генерирует веб-страницы. Я достаточно подробно говорил об этом в главе 1 «Системы управления содержимым и введение в Joomla», и здесь мы снова возвращаемся к этой теме. Если у вас уже есть динамические страницы, которые создаются PHP-сцена риями, вы можете сразу же перейти к разделу «Как организованы ста тьи в Joomla», но если вы по-прежнему тяготеете к созданию статичес ких HTML-страниц, тогда вам стоит прочитать и этот раздел!

Чтобы лучше понять организацию сайта на базе Joomla, попробуем создать схему некоего вымышленного сайта. Это будет сайт компании Widget Inc., которая занимается продажей штуковин синего и зеленого цвета. Этот пример может быть легко распространен на сайт любой малой компании.

*Карта сайта* – это стандартный способ планирования, используемый веб-дизайнерами, и она имеет большое значение для веб-сайта на базе Joomla. Зачастую карту сайта представляют в виде древовидной диа граммы, на которой показана каждая страница сайта. Пример такой диаграммы приводится на рис.  $4.1$ .

#### **Это нужно знать**

Карта сайта имеет большое значение для правильной организации сайта. Прежде чем приступать к работе в административном разделе сайта, вам следует потратить некоторое время на подготовку такой карты.

В этой карте сайта каждая страница представлена в виде прямоуголь ника, а линии – это ссылки на страницы. Карта сайта отражает архи тектуру (ссылки) сайта, а не организацию информационного наполне ния. Тем не менее она остается полезным инструментом планирования при организации сайта. На рис. 4.1 присутствует семь страниц и четы ре главных ветви с организационной точки зрения:

- About Us (О компании). •
- Services (Услуги). •
- Contacts Us (Контакты). •
- Widget Blog (Блог Widget). •

Первый шаг на пути к пониманию структуры сайта на базе Joomla состо ит в том, чтобы осознать, что на сайте вообще *нет никаких страниц*!

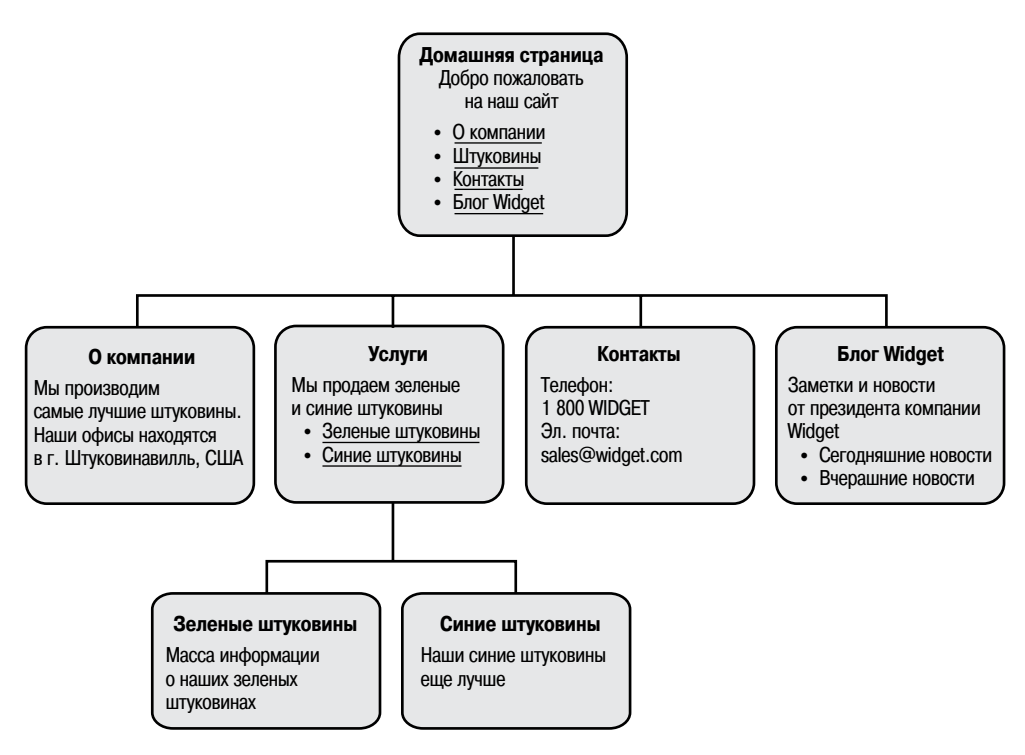

Рис. 4.1. Карта веб-сайта

#### И что это означает?

В главе 1 мы говорили об идее «шаблонов», которые заполняются информацией. Напомню, что содержимое хранится в базе данных и помещается на страницы системой Joomla. На страницах имеется специально выделенное место, куда система управления содержимым вставляет информационное наполнение, и она должна знать, какое содержимое следует вставить на ту или иную страницу. Системе Joomla достаточно знать, какое содержимое должно быть вставлено после того, как посетитель щелкнет по ссылке. Как только посетитель сделает это, Joomla сможет определить, какую страницу следует сгенерировать, она извлечет необходимое содержимое из базы данных и поместит его в выделенное для этого пространство.

Рассмотрим другой пример – журнал. Читатель обращается к алфавитному указателю, ищет то, что ему нужно, узнает номер страницы и открывает ее. Чтобы заполнить эту страницу информацией, автор/редактор журнала должен был выбрать нужную информацию и поместить ее на страницу. Теперь читатель открывает нужную страницу и видит ее содержимое. Это довольно простой пример, но он четко иллюстрирует, как генерируются страницы в системе управления содержимым. Находясь на сайте, работающем под управлением системы Joomla, вы щелкаете по ссылке (алфавитный указатель в журнале), после чего нужное

содержимое генерируется и помещается на страницу. В примере с жур налом страница существует еще до того, как вам потребуется открыть ее, в Joomla страница существует, лишь когда вы ее просматриваете. Немного необычно, но так оно и есть.

#### **Это нужно знать**

Система Joomla генерирует страницу в момент щелчка по ссылке. Это означает, что просматриваемые страницы могут легко модифицироваться за счет изменения ссылок в меню, а само информационное наполнение остается неизменным.

Система Joomla генерирует содержимое двумя основными способами:

- С помощью компонентов: •
	- Статей (организованных в разделы и категории или неклассифи- цированных).
	- Других компонентов, таких как веб-ссылки или контакты. •
- С помощью модулей. •

Как говорилось в главе 1, компоненты представляют основную часть веб-страницы и обычно выглядят как большая колонка посередине. Модули, как правило, размещаются по периферии основной части. В этой главе мы рассматриваем задачу организации и представления статей. Другие компоненты и модули будут рассмотрены в главе 7 «Рас ширение содержимого: статьи и редакторы».

# **Как организованы статьи в Joomla!**

Система Joomla предоставляет два способа организации содержимого всех ваших статей. Напомню, что каждая статья – это автономная еди ница информационного наполнения, например, это может быть анонс с новостями о вашей компании. На маленьком сайте может быть всего пять-десять статей, а на большом – до нескольких тысяч. Размер и слож ность сайта всегда должны приниматься во внимание при выборе спо соба организации статей.

Рассмотрим два способа организации с концептуальной точки зрения, а затем мы увидим, какое отношение они имеют к нашему вымышлен ному сайту компании Widget Inc.

### **Неклассифицированные статьи**

Неклассифицированные статьи – это, безусловно, самый простой способ организации веб-сайта на базе Joomla. Как следует из названия, в осно ве такой организации не лежит какая-либо иерархическая структура.

Рассмотрим аналогию, которая поможет нам разобраться в сути вопро са. Представим, что нам нужно положить стопку бумаг в шкаф с ящи ками. Каждый лист представляет единственную статью, а наш веб-сайт представлен шкафом с несколькими ящиками.

Если бы нам необходимо было организовать наши статьи как некласси фицированные, мы могли бы просто сложить их все в один ящик шкафа. Если статей немного, такой способ организации является самым прос тым и быстрым. Я мог бы легко отыскать все, что мне нужно, просто перебирая листы бумаги (то есть ссылки на различные статьи).

### **Разделы и категории**

При наличии более десятка статей отсутствие классификации начинает затруднять работу. Только представьте ситуацию, когда необходимо просмотреть тысячу листов бумаги.

Как и большинство систем управления содержимым, Joomla также предлагает возможность иерархической организации больших объемов информации. В Joomla реализована двухуровневая иерархия: верхний уровень называется разделами, а нижний – категориями. В общем слу чае сайт имеет следующую структуру (разделов и категорий).

- Раздел 1. •
	- Категория А.
		- Статья I.
		- Статья II.
	- Категория Б.
		- Статья III. •
		- Статья IV.
- Раздел 2. •
	- Категория В.
		- Статья V.
		- Статья VI.
	- Категория Г. •
		- Статья VII.
		- Статья VIII. •

#### **Примечание**

Элементы содержимого невозможно поместить прямо в раздел – они должны входить в состав какой-либо категории. То есть каждый раздел должен содержать хотя бы одну категорию.

Но вернемся к нашей аналогии со шкафом. В шкафу имеются выдвиж ные ящики, внутри каждого ящика – картонные папки, внутри каждой папки – листы бумаги, каждый из которых представляет одну статью. Такая организация показана на рис. 4.2.

Шкаф с ящиками – это веб-сайт, ящики – разделы, картонные пап ки – категории, а листы бумаги – статьи.

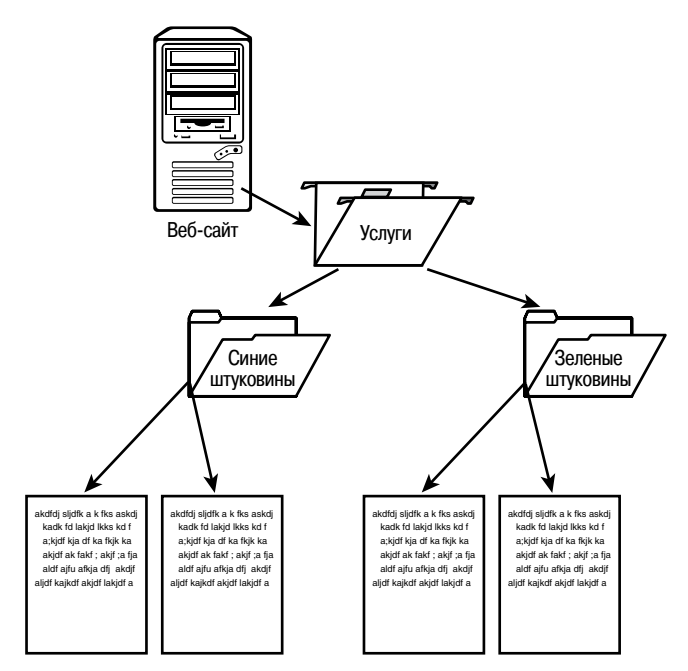

*Рис. 4.2. Так Joomla хранит содержимое*

### **Разделы**

Самый верхний уровень иерархической организации Joomla составлен из разделов. Проще всего этот уровень можно представить себе как набор кон тейнеров, которые являются крупнейшими элементами иерархии. Разде лы вмещают в себя категории. Каждый раздел может включать в себя одну или более категорий. Раздел может и не содержать категорий, но в этом случае пустой раздел будет недоступен посетителям для просмотра.

### **Категории**

Категории составляют средний уровень иерархии. Категории всегда входят в состав разделов – они не могут существовать вне разделов. Кроме того, категории вмещают в себя элементы информационного наполнения. Категории также могут быть пустыми (не содержать эле ментов информационного наполнения), но, как и в случае с разделами, пустые категории будут недоступны для просмотра посетителям.

## **Статьи**

Статьи составляют самый нижний и самый важный уровень иерархии. Многие представляют их как «страницы» веб-сайта, то есть статьи – это то, что создается для добавления содержимого, которое затем отобра жается перед посетителями. Статья должна быть привязана к катего рии – она не может существовать вне категории.

### **Пример иерархической организации**

Предположим, что нам нужно создать веб-сайт, где обсуждаются клас сические американские автомобили.

### **Организация разделов**

Предположим также, что одна из разновидностей автомобилей, которая будет обсуждаться на сайте, называется Muscle Car (мощные автомоби ли) – к ней относятся большие мощные автомобили, которые пользовались популярностью в Америке в 1960–70 годах. Мы отнесем этот тип автомо билей к верхнему уровню иерархии и создадим на его основе раздел. По этому сначала мы создадим новый раздел и назовем его Muscle Car.

### **Организация категорий**

Вполне логично будет разбить этот раздел на категории, представляю щие производителей таких автомобилей. Поэтому далее мы создадим отдельную категорию для каждого производителя: Chevrolet, Chrysler, Pontiac и Ford. Все эти категории мы отнесем к разделу Muscle Car.

### **Организация статей**

Теперь мы добрались до самой сути: создания страниц с описанием каждой модели автомобиля. Говоря другими словами, модели автомо билей – это самый нижний уровень иерархии. Чтобы получить страни цы с описаниями моделей, мы создадим элементы содержимого, пред ставляющие каждую из страниц. Затем мы свяжем каждую модель (элемент содержимого) с соответствующим производителем (категори ей). Рассмотрим конкретную категорию: Ford. Для этого производителя нам нужно создать по странице для каждой из следующих моделей: Mustang, Fairlane, Falcon и Galaxy. То есть в данном случае нам нужно создать элементы содержимого для каждой модели и привязать их к ка тегории с названием Ford.

Визуально иерархию содержимого можно представить следующим об разом:

- MUSCLE CARS [раздел]. •
	- Chevrolet [категория].
	- Chrysler [категория].
	- Pontiac [категория].
	- Ford [категория].
		- Mustang [элемент содержимого]. •
		- Fairlane [элемент содержимого]. •
		- Falcon [элемент содержимого]. •
		- Galaxy [элемент содержимого]. •

Теперь вернемся к нашей вымышленной компании, выпускающей штуковины, и рассмотрим два примера организации содержимого с помощью только что описанных методов: неклассифицированное содержимое и содержимое, разбитое на разделы и категории.

#### Это нужно знать

Система Joomla предоставляет два способа организации статей. Первый способ заключается в использовании неклассифицированных статей, который подходит для очень маленьких сайтов. Для больших сайтов лучше подходит второй способ, основанный на использовании разделов и категорий.

# Создание веб-сайта Widget Inc. с неклассифицированным содержимым

Теперь мы гораздо лучше представляем, как можно организовать содержимое сайта, но сейчас мы не будем распределять информационное наполнение по разделам и категориям, а создадим неклассифицированные элементы содержимого.

Отказ от классификации содержимого – это самый простой способ создания сайта на базе Joomla. При таком способе проще понять, как Joomla управляет сайтом, поэтому он прекрасно подходит для начального знакомства. Однако метод на основе неклассифицированного содержимого не очень удобен при наличии более десятка страниц, потому что в этом случае существенно усложняется управление таким содержимым. Каждому неклассифицированному элементу содержимого в базе данных будет соответствовать единственная страница на веб-сайте - легко и просто.

#### Это нужно знать

Отказ от классификации содержимого – это самый простой способ создания сайта на базе Joomla, но при наличии более десятка страниц существенно усложняется управление таким содержимым.

Если вы захотите следовать дальнейшей процедуре создания сайта, вам потребуется установить систему управления содержимым Joomla (см. главу 2 «Загрузка и установка Joomla!»). Я советую установить ее на локальном компьютере.

#### Примечание

Я установил Joomla без демонстрационного содержимого. То есть я начинаю разработку с пустой базой данных. Если вы хотите следовать за мной (я рекомендую это), тогда вам нужно сделать то же самое. Этот пример, выполненный в виде демонстрации, вы найдете на сайте joomlabook.com.

Без демонстрационного содержимого сайт выглядит так, как показано на рис. 4.3.

Чтобы реализовать этот пример, нам нужно немного упростить карту сайта компании Widget Inc. Предположим, что у нас имеется простой

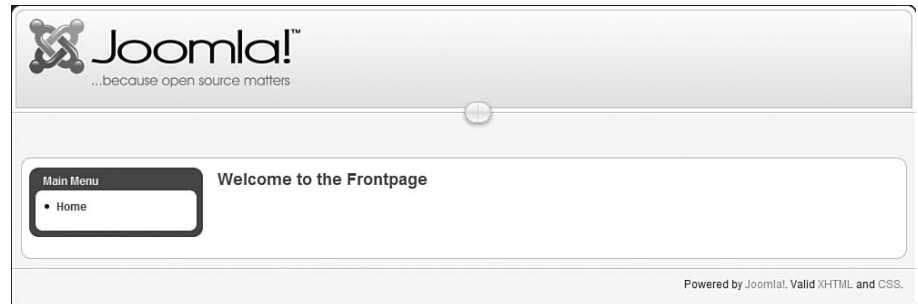

*Рис. 4.3. Свежеустановленная система Joomla без содержимого*

сайт, содержащий всего три страницы: Home (Домашняя), About Us (О компании) и Services (Услуги). Эта карта показана на рис. 4.4.

В первую очередь нам нужно создать статьи для этого примера сайта.

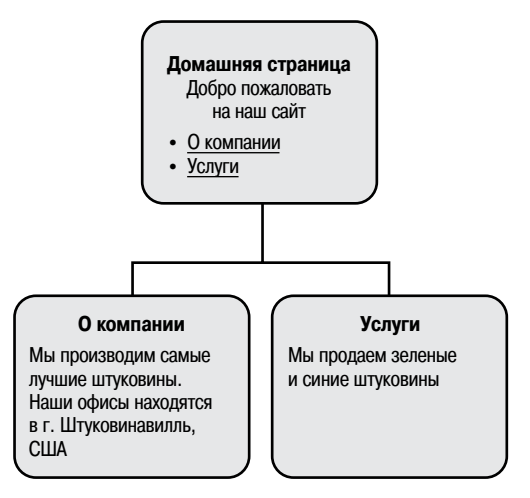

*Рис. 4.4. Упрощенная карта сайта компании Widget Inc.*

### **Создание статей**

Если вы еще не прочитали главу 3 «Основы администрирования Joomla», вам следует вернуться назад и прочитать ее. Это нужно, чтобы представ лять себе, как перемещаться по внутреннему интерфейсу, что совершен но необходимо для работы над этим примером.

Прочитали? Прекрасно, тогда будем двигаться дальше.

В меню Content (Материалы) имеется пункт Article Manager (Менеджер материалов). Нам необходимо создать два элемента содержимого: About Us (О компании) и Services (Услуги). Создать их можно, просто щелкнув по кнопке New (Создать).

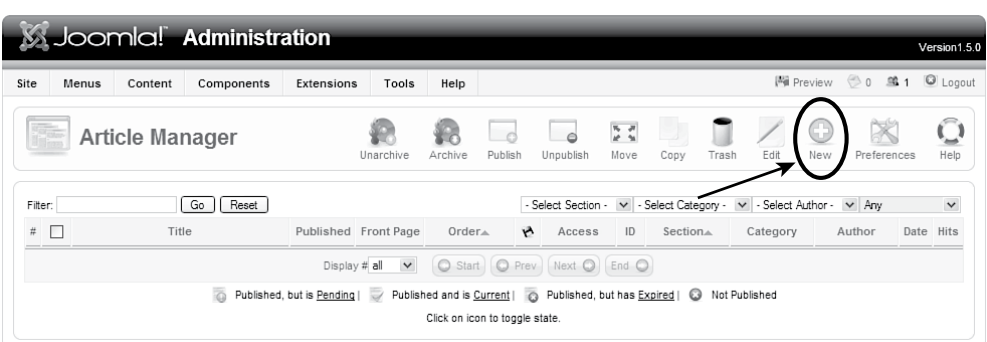

*Рис. 4.5. Менеджер материалов*

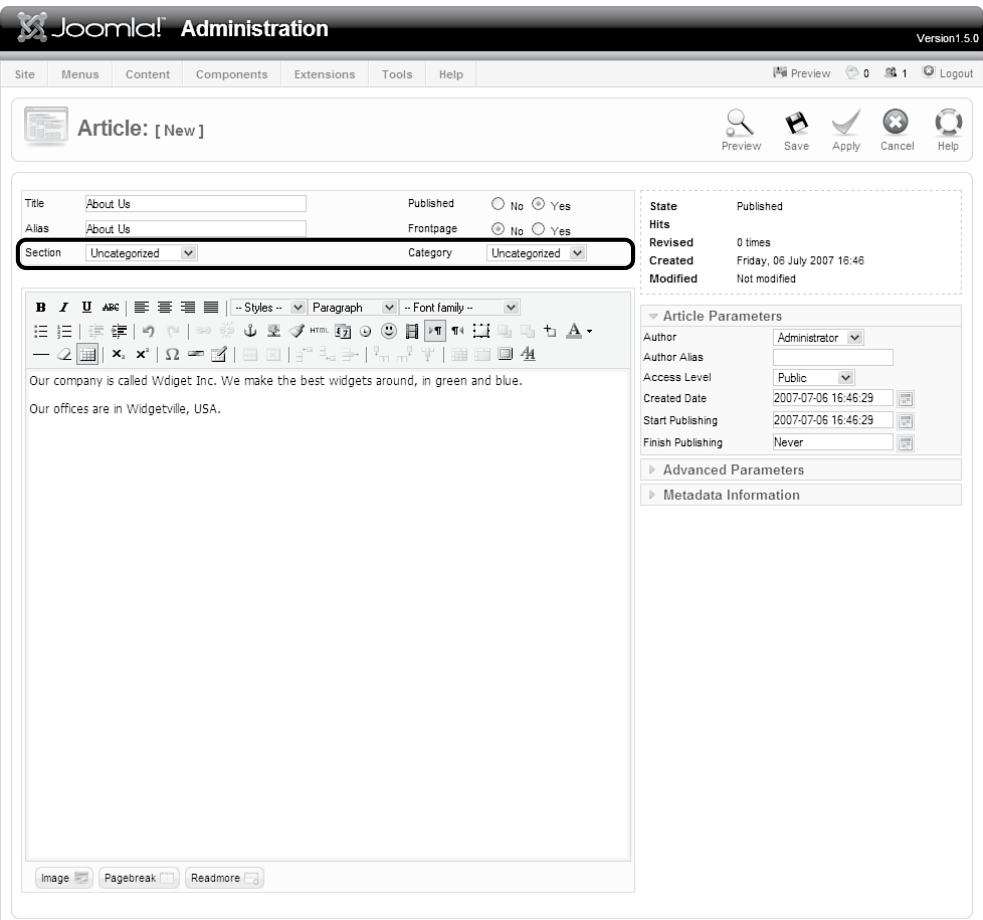

*Рис. 4.6. Добавление неклассифицированной статьи*

Выберите пункты меню Content  $\rightarrow$  Article Manager (Материалы  $\rightarrow$  Менеджер материалов).

На рис. 4.5 показан менеджер материалов, когда еще ни одной статьи не было создано.

После щелчка по кнопке New (Создать) появится редактор, с помощью которого можно ввести необходимое содержимое. На рис. 4.6 вы може те видеть редактор после того, как я добавил пару предложений.

Порядок добавления содержимого и функциональные возможности редактора более подробно будут рассматриваться в главе 7. А пока мы занимаемся только исследованием организации содержимого на сайте. Обратите внимание: я указал заголовок статьи, а в полях с названиями раздела и категории выбрал значение Uncategorized (Не указано) – вы мо жете убедиться в этом, взглянув на содержимое раскрывающихся спис ков на рис. 4.7.

Возможно, вы заметили, что в случае установки Joomla без демонстра ционного содержимого в раскрывающихся списках с названиями раз дела и категории доступно всего по одному пункту – Uncategorized (Не указано). Дело обстоит так потому, что мы еще ничего не создали – на звания будут появляться в этих списках по мере создания новых разде лов и категорий. Кроме того, при выборе конкретного раздела список в поле выбора категории будет автоматически заполнен названиями категорий, соответствующими выбранному разделу.

Щелкните по кнопке Save (Сохранить), а затем добавьте еще одну статью с заголовком Services. После этого в списке на странице менеджера материалов появится две статьи, как показано на рис. 4.7. Обратите внимание: колонки Section (Раздел) и Category (Категория) остались пус тыми.

|         |          |                        | Joomla! Administration                           |                                            |              |             |                                             |                    |                                                        |                                                                                                    |                                                                            |               |      |                                               |                  | Version1.5.0 |
|---------|----------|------------------------|--------------------------------------------------|--------------------------------------------|--------------|-------------|---------------------------------------------|--------------------|--------------------------------------------------------|----------------------------------------------------------------------------------------------------|----------------------------------------------------------------------------|---------------|------|-----------------------------------------------|------------------|--------------|
| Site    | Menus    | Content                | Components                                       | Extensions                                 |              | Tools       | Help                                        |                    |                                                        |                                                                                                    |                                                                            |               |      | 网 Preview © 0                                 |                  | ■ 1 □ Logout |
|         |          | <b>Article Manager</b> |                                                  |                                            | Unarchive    |             | Archive                                     | $\circ$<br>Publish | o<br>Unpublish                                         | $\begin{array}{cc} \overline{p_0} & \frac{1}{\sqrt{2}} \\ \underline{p_0} & \frac{1}{24} \end{array}$<br>Move | Copy                                                                       | Trash         | Edit | ⊙<br>New                                      | Þ<br>Preferences | Ō<br>Help    |
| Filter: |          |                        | Successfully Saved Item: Services<br>Reset<br>Go |                                            |              |             |                                             |                    | - Select Section -                                     | $\checkmark$                                                                                                  |                                                                            |               |      | - Select Category - v - Select Author - v Any |                  | $\checkmark$ |
| $\#$    |          | Title                  |                                                  | Published Front Page                       |              |             | Order <sub>4</sub>                          | A,                 | Access                                                 | ID                                                                                                    | Section.                                                                   | Category      |      | Author                                        | Date             | <b>Hits</b>  |
|         | About Us |                        |                                                  | $\overline{\mathcal{A}}$                   | $\odot$      |             | $\sim$                                      |                    | Public                                                 |                                                                                                    |                                                                            |               |      | Administrator                                 | 06.07.07         | $\Omega$     |
| 2       | Services |                        |                                                  | Ų                                          | $\odot$      | $\triangle$ | $\theta$                                    |                    | Public                                                 | $\overline{c}$                                                                                                |                                                                            |               |      | Administrator                                 | 06.07.07         | $\circ$      |
|         |          |                        | $\overline{\Omega}$                              | Display # all<br>Published, but is Pending | $\checkmark$ |             | $O$ Start<br>Click on icon to toggle state. |                    | $\bigcirc$ Prev   1   Next $\bigcirc$   End $\bigcirc$ |                                                                                                    | page 1 of 1<br>Published and is Current   @ Published, but has Expired   @ | Not Published |      |                                               |                  |              |

*Рис. 4.7. Страница Article Manager (Менеджер материалов) со статьями About Us (О компании) и Services (Услуги)*

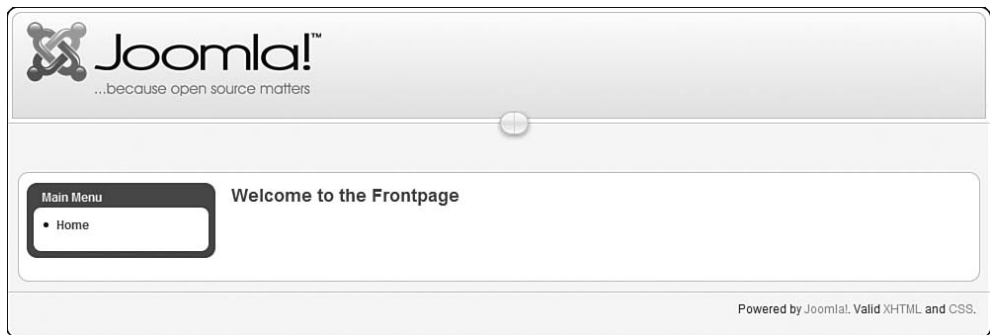

*Рис. 4.8. Внешний интерфейс сайта с двумя статьями*

Теперь, после того как мы добавили две статьи, посмотрим, как выглядит внешний интерфейс нашего веб-сайта. Если вы тщательно следовали за описанием, то должны увидеть страницу, показанную на рис.  $4.8$ .

Я уже слышу, как вы говорите: «Секунду! А где же мое содержимое?»

Как уже говорилось, самое сложное для пользователей – понять, что в Joomla нет никаких страниц, все содержимое хранится в базе данных. Оно отображается на веб-сайте на основе Joomla только при наличии где-нибудь в меню ссылок на это содержимое. То есть вам необходимо сначала создать содержимое, а только затем – ссылки на него.

Это справедливо для всего содержимого, которое размещается в основной части страницы<sup>1</sup>. Чтобы страницы отображались на сайте, необходимо создать ссылки на них. А кроме того, они еще должны быть опублико ваны в менеджере материалов. Наши элементы уже были опубликованы, поэтому просто создадим в меню ссылки на них.

#### **Это нужно знать**

Ссылки в меню определяют не только то, что должно отображаться на странице, но и как должно располагаться содержимое.

#### **Совет**

Вы можете использовать улучшенную методику создания меню, которую я называю *меню целевой страницы* (landing page menu), потому что она не требует публиковать или делать видимым само меню, ссылки в котором приводят к отображению элементов содержимого. Следуя этой методике, я могу создать меню, которое само по себе невидимо, но содержит ссылки на другие страницы. После этого ссылки могут использоваться в самых разных ситуациях без необходимости размещать их на сайте. Представьте, что я хочу

 $1 - 3$ то не относится к информационному наполнению, размешаемому в модулях. Они отображаются на страницах, не требуя создания ссылок на них. Однако в этом случае модулям необходимо сообщить, на каких страницах они долж ны отображаться, а под страницами мы, конечно же, подразумеваем ссылки! Подробнее о модулях мы поговорим позднее.

создать специальную страницу, которая предлагает приобрести один из моих продуктов со скидкой, и публикую строку URL в печатном периодическом рекламном издании или на целевой странице (landing page) моей компании в Google AdWords. Чтобы найти такие URL, достаточно просто посмотреть на строку URL в меню.

#### **Создание элементов меню**

Теперь перейдем к меню, которое находится на этом сайте, – с названи ем *mainmenu* (главное меню). Если вы еще раз посмотрите на рис. 4.7, то увидите это меню в левой колонке на странице. Изначально оно содер жит всего одну ссылку, которая ведет на главную страницу веб-сайта.

Выберите пункты меню Menus  $\rightarrow$  Main Menu (Все меню  $\rightarrow$  Главное меню). На странице Menu Manager (Меню) можно будет увидеть список всех пунктов меню, как показано на рис. 4.9. В настоящее время в меню присутству ет единственная ссылка на главную страницу.

|        |         |               |            |                                                    |      |         |                    |                        |            |      |       |          |           | Version1.5.0                                                |
|--------|---------|---------------|------------|----------------------------------------------------|------|---------|--------------------|------------------------|------------|------|-------|----------|-----------|-------------------------------------------------------------|
|        | Content | Components    | Extensions | Tools                                              | Help |         |                    |                        |            |      |       |          |           |                                                             |
|        |         |               |            |                                                    | B    | Default | Publish            | $\bullet$<br>Unpublish | なく<br>Move | Copy | Trash | Edit     | 53<br>New | C,<br>Help                                                  |
|        |         | Go<br>Reset   |            |                                                    |      |         |                    |                        |            |      |       |          |           | $\check{ }$                                                 |
| $\Box$ |         | Menu Item     |            | Default                                            |      |         | Order by           | B                      | Access     |      | Type  |          |           |                                                             |
| Π      |         |               |            | ŵ                                                  | У    |         |                    |                        | Public     |      |       |          |           |                                                             |
|        |         | Menus<br>Home |            | Joomla! Administration<br>Menu Manager: [mainmenu] |      |         | Menus<br>Published |                        |            |      |       | Articles |           | 网 Preview © 0 单 1 D Logout<br>Max Levels 10 V Any<br>Itemid |

*Рис. 4.9. Главное меню на начальном этапе*

| SJoomla! Administration                                                                                                    | Version1.5.0               |
|----------------------------------------------------------------------------------------------------|----------------------------|
| Components<br>Extensions<br>Tools<br>Help<br>Site<br>Menus<br>Content                                                                                        | 网 Preview © 0 单 1 D Logout |
| <b>Add Menu Item</b>                                                                                                    | P<br>Help<br>Cancel        |
| Select Menu Item Type<br>$\Box$ Internal Link<br>$n$ -Articles<br>$\Box$ - Contacts<br>in-News Feeds<br>$n - P$ olls<br>n-Search<br>$n$ –User<br>n-Web Links | Description                |
| $u - W$ rapper<br><b>External Link</b><br>a<br>Separator<br>ö۰<br>$\mathbf{u}$ - $\Box$ Alias                                                                |                            |

*Рис. 4.10. Страница Add Menu Item (Пункт меню: [создать])*

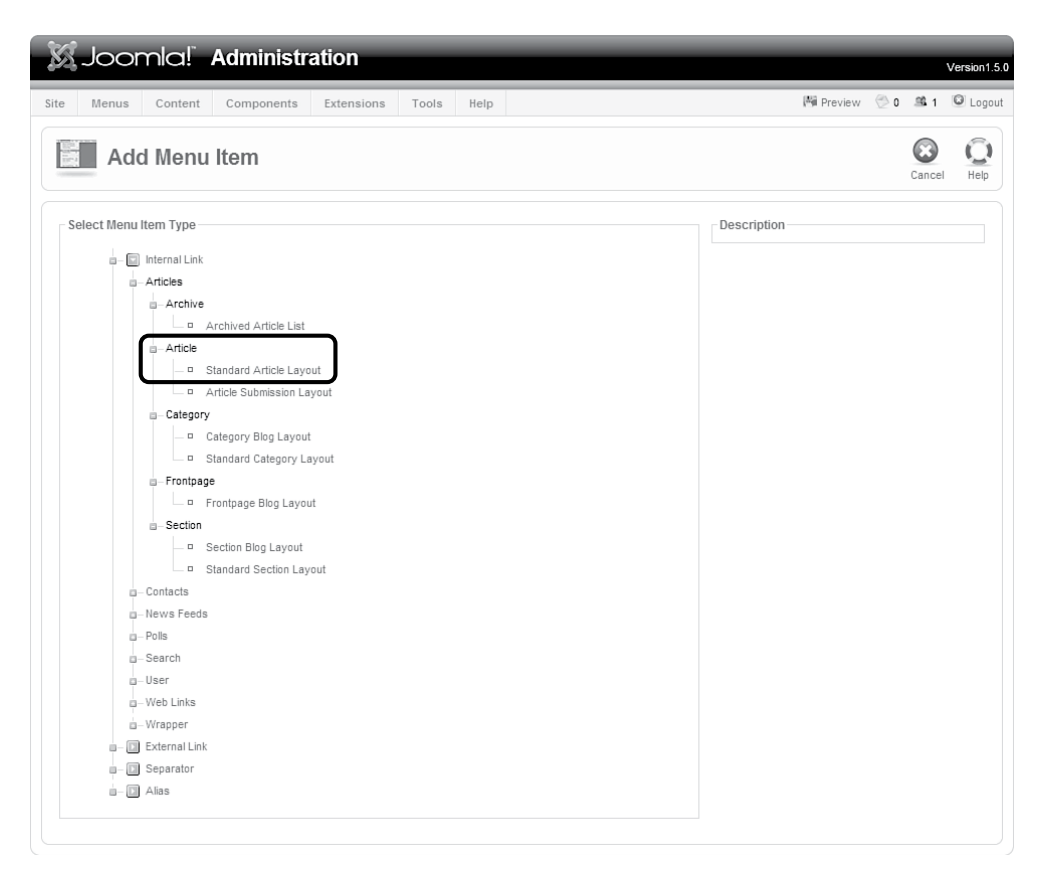

*Рис. 4.11. Создание ссылки на единственную статью*

Создайте новый пункт меню, щелкнув по кнопке New (Создать). После этого появится страница, показанная на рис. 4.10, на которой можно будет добавить новый пункт меню.

Процедура добавления пунктов меню в Joomla 1.5 была полностью из менена и теперь заключается в выборе элементов из древовидной струк туры. Поскольку нам нужна внутренняя ссылка на единственную ста тью, разверните дерево щелчком по пунктам Internal Link  $\rightarrow$  Articles (Внутренняя ссылка  $\rightarrow$  Материалы). На экране появятся все доступные варианты ссылок для создания элемента меню, как показано на рис.  $4.11.$ 

Обратите внимание: здесь можно создать ссылку на целый раздел или категорию, но, поскольку у нас пока нет ни разделов, ни категорий, просто щелкните по элементу Standard Article Layout (Стандартный шаблон материала), как показано на рис.  $4.11$ .

На следующей странице, New Menu Item (Пункт меню: [создать]) (рис.  $4.12$ ), необходимо ввести некоторую информацию о новой ссылке. Пока еще не совсем очевидно, с какой статьей будет связана ссылка. В правой

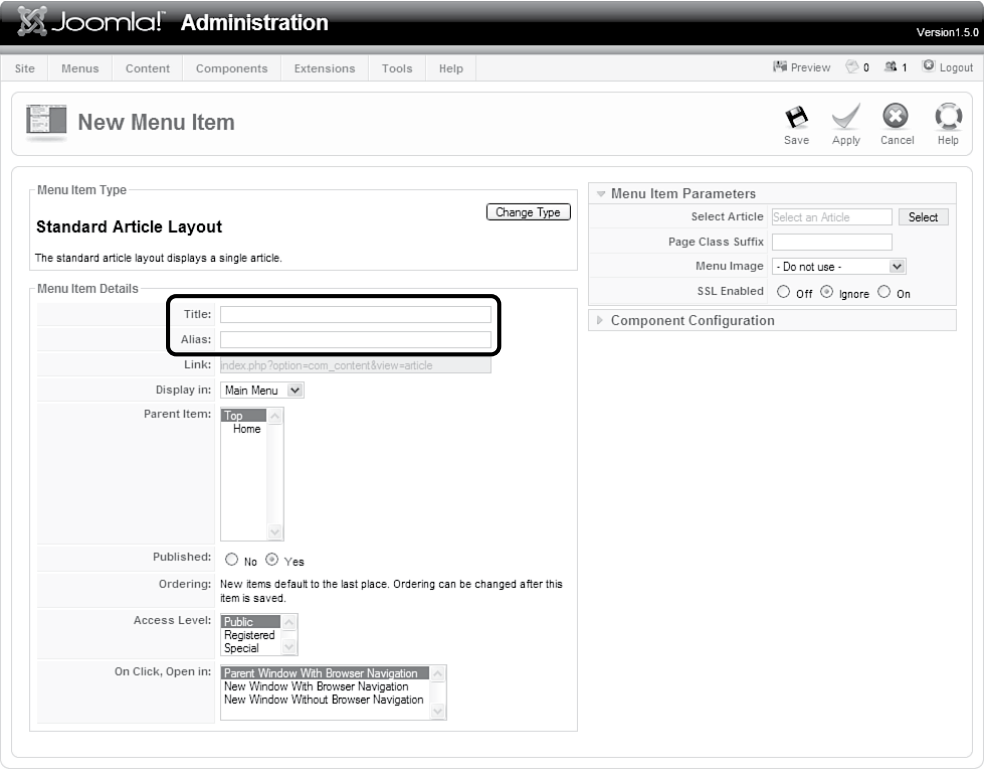

*Рис. 4.12. Параметры добавляемого пункта меню*

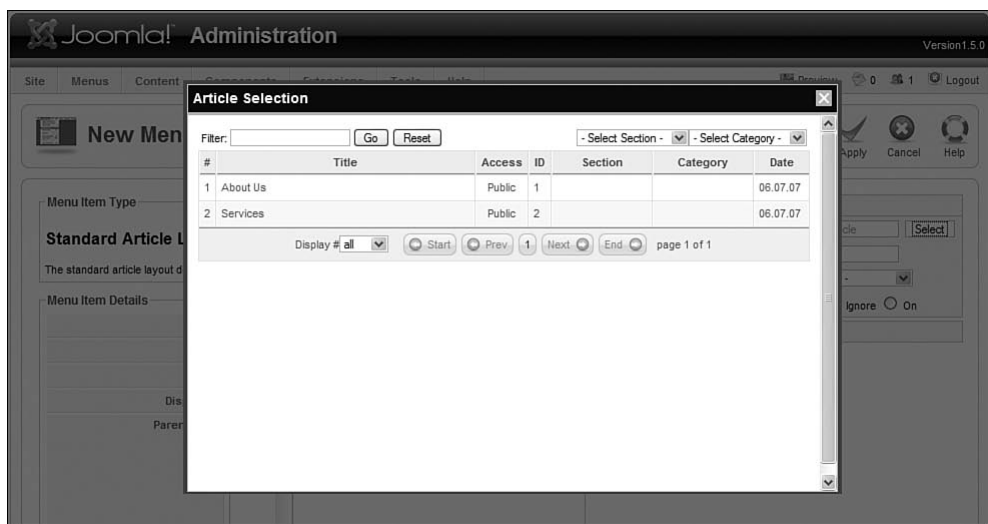

*Рис. 4.13. Выбор статьи, которая будет связана с пунктом меню*

части страницы находится кнопка выбора статьи (она видна на ри сунке).

После щелчка по кнопке Select (Выбрать) появится всплывающее ок но, где можно будет выбрать требуемую статью, как показано на рис. 4.13.

И последним (но не последним по значимости) действием будет присва ивание имени ссылке. Имя ссылки – это текст, который в дальнейшем будет отображаться как ссылка. Оно имеет ключевое значение для по исковой оптимизации сайта (SEO).

#### **Примечание**

Имя ссылки необязательно должно совпадать с названием статьи. Знание принципов оптимизации для поисковых систем (SEO) говорит нам, что текст ссылки, то есть «подчеркнутая» фраза, имеет большое значение для достижения высокого рейтинга в поисковых системах (search engine rank position – SERP). Тем самым наш пример наглядно демонстрирует, как не надо делать. Было бы совершенно бессмысленно пытаться добиться высокого рейтинга SERP с помощью фразы About Us (О компании). Если бы я занимался продажей штуковин, то предпочел бы более информативный текст ссылки, например «О компании Widgets». Тогда я, по крайней мере, смогу получить от Google ссылки, в названиях которых содержится слово widgets. Для большего эффекта заголовок страницы, на которую создается ссылка, также должен содержать ключевую фразу, являющуюся разновидностью текста ссылки, например: «О компании Widgets Inc., вашем поставщике высококачественных штуковин».

Пока мы обсуждаем текст ссылки и вопросы поисковой оптимизации, я должен упомянуть еще об одном моменте. При создании сайта особое внимание должно уделяться удобству его использования. Эксперты в вопросах удобства использования говорят, что тексты ссылок должны быть максимально близки к названиям страниц, на которые они ссылаются. Стив Краг (Steve Krug) так говорит об этом в своей книге «Don't Make Me Think»: «Если текст ссылки не соответствует названию страницы, это уменьшит мое доверие к сайту».

Учитывайте оба эти фактора, старайтесь подбирать ключевые слова для текста ссылки, не забывая при этом об удобстве использования. Часто, добиваясь успеха в чем-то одном, вы проигрываете в другом. Не думайте, что можно пожертвовать удобством использования. Какой прок от оптимизации для поисковых систем, если посетители будут быстро покидать ваш сайт с чувством разочарования? Нет нужды говорить, сколько труда составляет выбрать правильный текст для ссылки. К счастью, вы легко сможете изменить его позднее – достаточно просто взять да исправить пункт меню!

#### **Это нужно знать**

У вас есть возможность создавать ссылки на элементы информационного наполнения только при условии, что сами элементы уже существуют. Имена ссылок (видимый текст) должны выбираться очень тщательно.

Вернемся к созданию нашего сайта. После создания второй ссылки на страницу Services (Услуги) наше главное меню будет выглядеть так, как показано на рис. 4.14.

| Site                  | Menus | Content         | Components               | Extensions | Tools   | Help         |         |                   |                      |                                                                                      |      | 网 Preview © 0 单 1 D Logout |      |                |            |
|-----------------------|-------|-----------------|--------------------------|------------|---------|--------------|---------|-------------------|----------------------|--------------------------------------------------------------------------------------|------|----------------------------|------|----------------|------------|
| <b>First</b>          |       |                 | Menu Manager: [mainmenu] |            |         | B<br>Menus   | Default | $\sim$<br>Publish | $\circ$<br>Unpublish | $\begin{bmatrix} \overline{a}_1 & a_1 \\ \overline{a}_2 & a_2 \end{bmatrix}$<br>Move | Copy | Trash                      | Edit | Œ<br>New       | Ō<br>Help  |
|                       |       |                 |                          |            |         |              |         |                   |                      |                                                                                      |      |                            |      |                |            |
|                       |       | Menu item Saved | Reset<br>Go              |            |         |              |         |                   |                      |                                                                                      |      | Max Levels 10 M Any        |      |                |            |
| 61<br>Filter:<br>$\#$ | П     |                 | Menu Item                |            | Default | Published    |         | Order by          | B                    | Access                                                                               |      | Type                       |      | Itemid         | $\check{}$ |
|                       | п     | Home            |                          |            | 立       | $\checkmark$ |         | $\mathbf{v}$      |                      | Public                                                                               |      | Articles                   |      | 1              |            |
| 1<br>$\overline{2}$   | п     | About Us        |                          |            |         | $\checkmark$ |         | $A$ $\Psi$        | $\overline{2}$       | Public                                                                               |      | Articles                   |      | $\overline{2}$ |            |

*Рис. 4.14. Главное меню с пунктами Home (Домашняя), About Us (О компании) и Services (Услуги)*

Теперь, если перейти к внешнему интерфейсу, в главном меню, распо ложенном в левой колонке, можно будет увидеть три пункта (как пока зано на рис. 4.15). Щелчок по любой из ссылок будет перемещать посе тителя на соответствующую страницу веб-сайта.

Обратите внимание: пункты главного меню на странице отображаются в том же порядке, что и на странице Menu Manager (Меню). Вы можете изменить этот порядок, изменив порядок следования в административ ном разделе сайта (щелчком по маленьким стрелкам на странице Menu Manager (Меню)).

Щелкнув по ссылке, вы переместитесь на страницу с содержимым, которое было введено нами ранее. Например, щелкнув по ссылке About Us (О компании), вы увидите содержимое страницы, показанной на рис. 4.16.

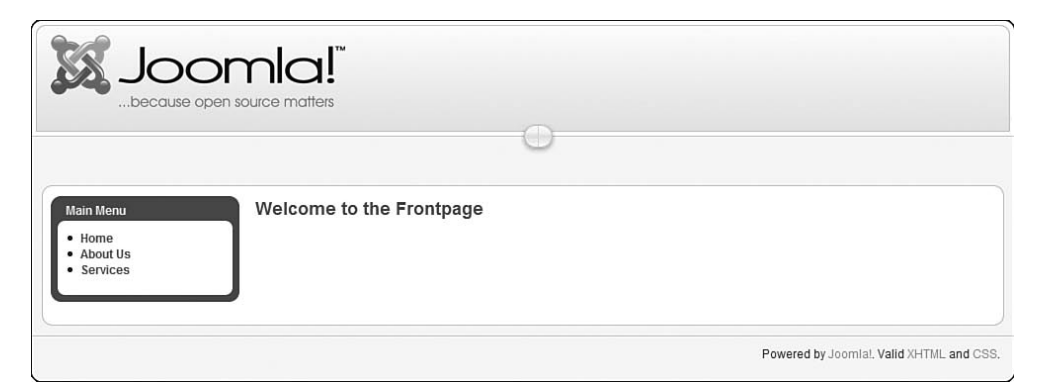

*Рис. 4.15. Внешний интерфейс трехстраничного веб-сайта на базе Joomla*